# **Jednoduchý návod jak založit uživatelský účet v ePUSA a nastavení oprávnění pro systém HESS.**

**V.2.0 210326a**

## **1. Obsah**

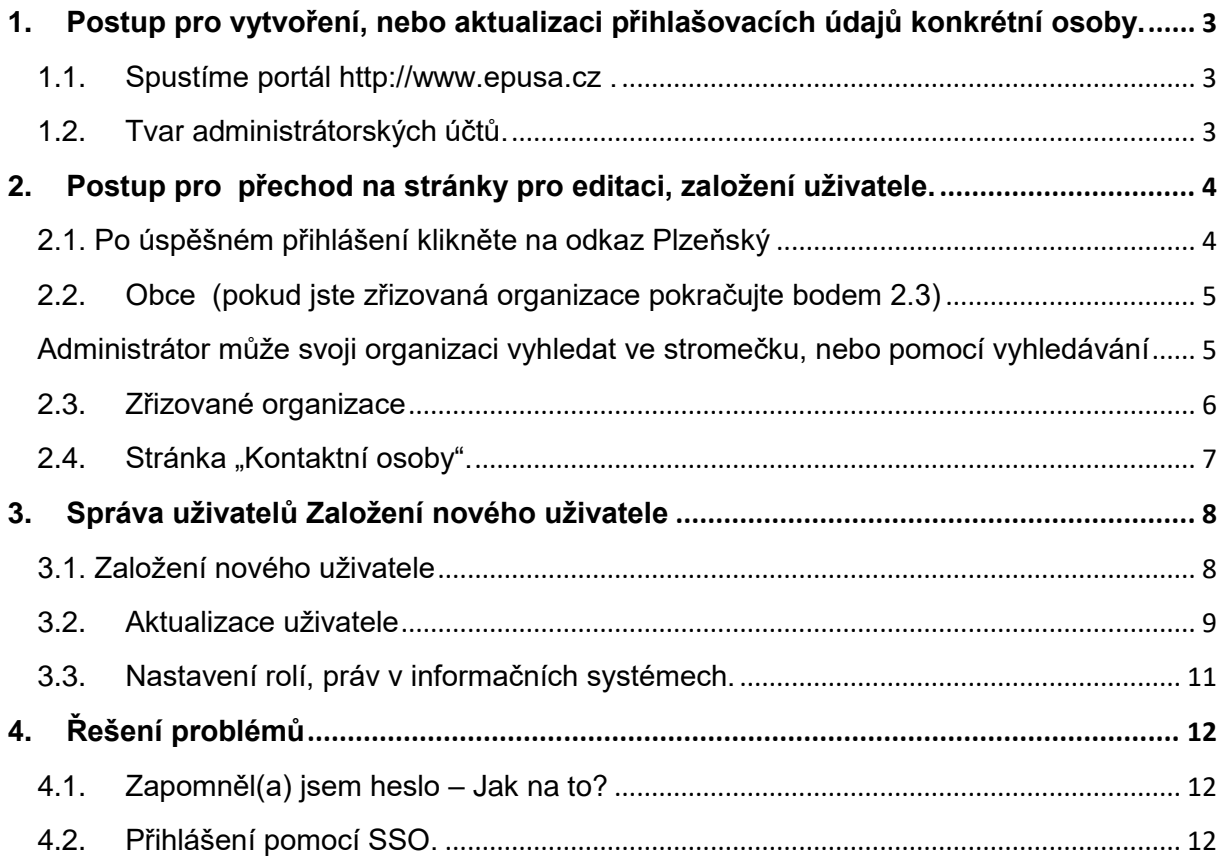

## **Přihlašovací údaje – vytvoření účtu a oprávnění v systému ePusa.cz**

## <span id="page-2-0"></span>**1. Postup pro vytvoření, nebo aktualizaci přihlašovacích údajů konkrétní osoby.**

#### <span id="page-2-1"></span>**1.1. Spustíme portál [http://www.epusa.cz](http://www.epusa.cz/) .**

V pravém horním rohu se přihlásíme pod účtem administrátora.

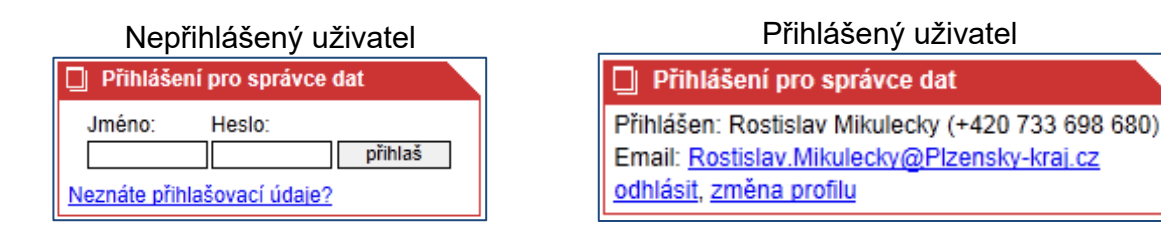

Pokud, po přihlášení vidíte následující formulář. Pro další práci je nutné kontaktní informace vyplnit.

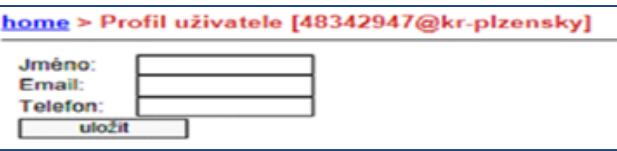

## <span id="page-2-2"></span>**1.2. Tvar administrátorských účtů.**

- Přihlašujete-li se administrátorským účtem pro obce použijte administrátorský účet CzechPointu, který je nejčastěji ve formátu **adm\_nazev\_obce**

- Přihlašujete-li se jako administrátor zřizované organizace použijte **IČO@kr-plzensky**

#### **Poznámka:**

V případě, že **neznáte heslo** k Vašemu přihlašovacímu jménu, postup je následující. - Administrátor obce se obrací pro pomoc s přihlašovacími údaji administrátorského účtu na [helpdesk@czechpoint.cz,](mailto:helpdesk@czechpoint.cz) případně telefonicky na 222 131 313 (08:00 – 18:00).

- Administrátor zřizované organizace na svůj zřizovatelský odbor.

## <span id="page-3-0"></span>**2. Postup pro přechod na stránky pro editaci, založení uživatele.**

### <span id="page-3-1"></span>**2.1. Po úspěšném přihlášení klikněte na odkaz** Plzeňský

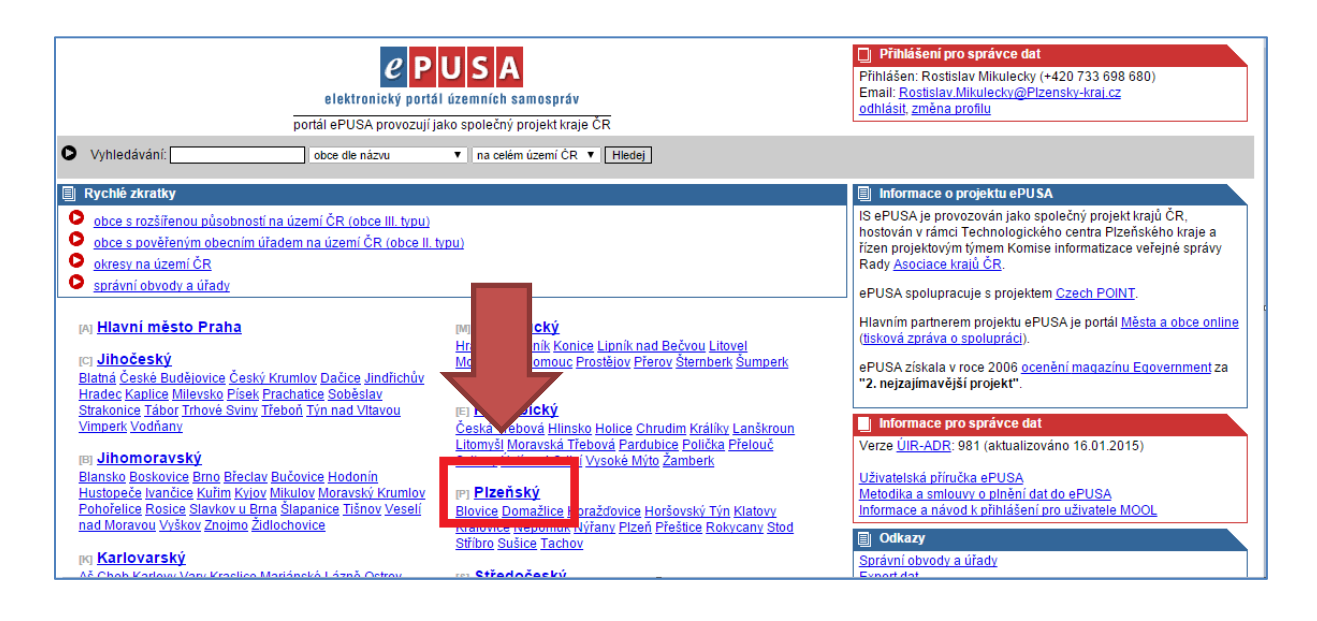

#### <span id="page-4-0"></span>**2.2. Obce** (pokud jste zřizovaná organizace pokračujte bodem 2.3)

<span id="page-4-1"></span>Administrátor může svoji organizaci vyhledat ve stromečku, nebo pomocí vyhledávání

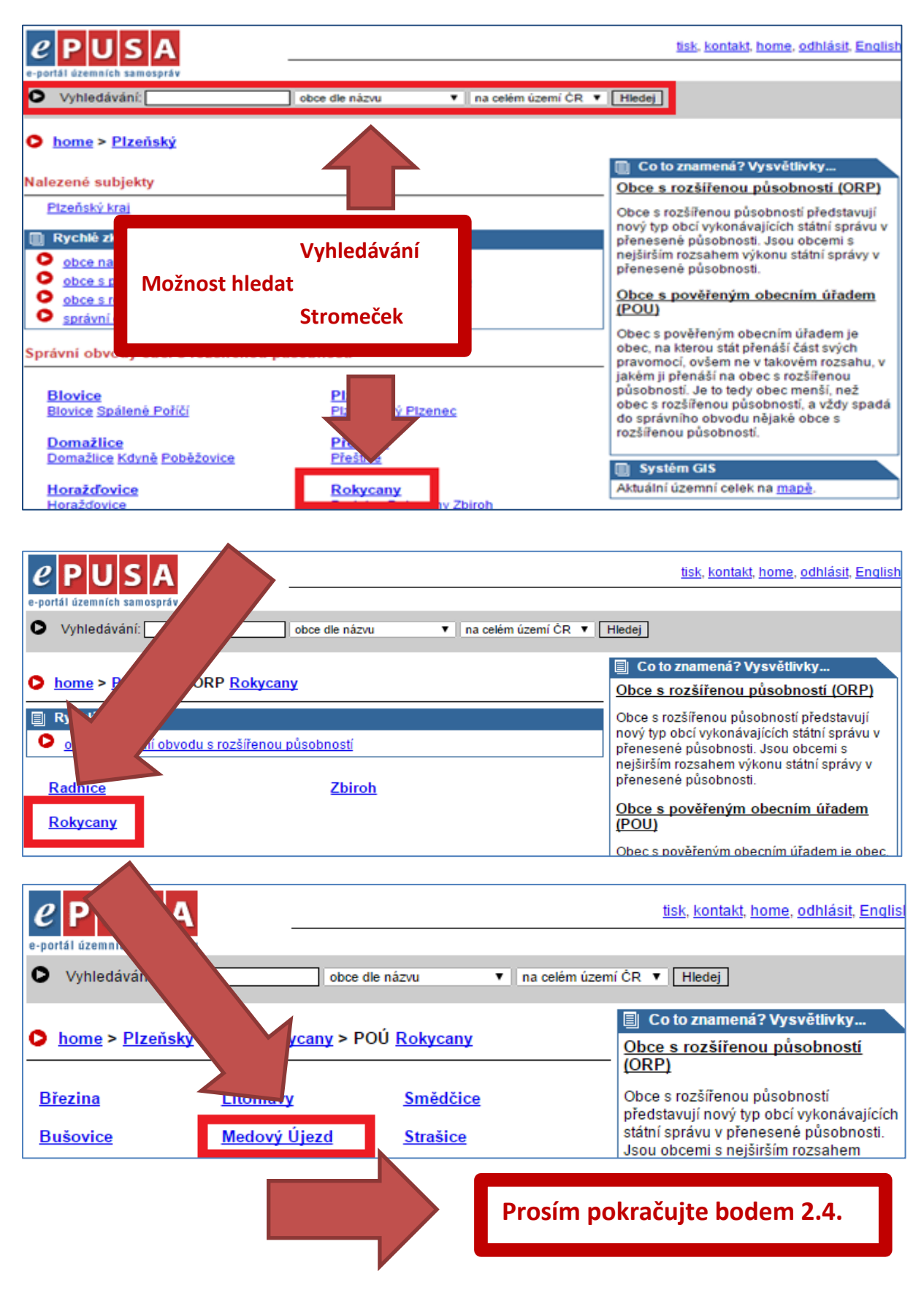

## <span id="page-5-0"></span>**2.3. Zřizované organizace**

Postup vyhledání organizace

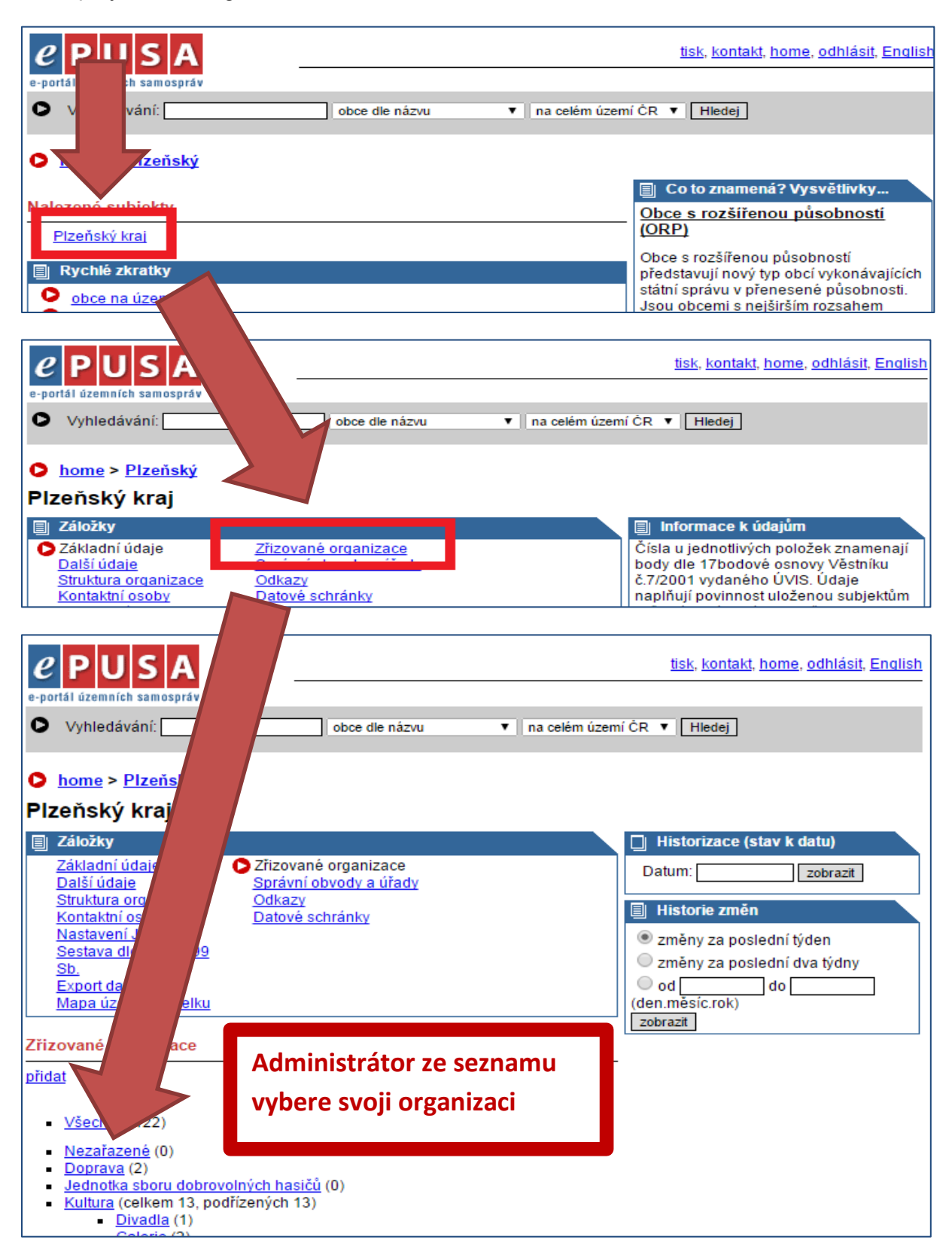

### <span id="page-6-0"></span>2.4. Stránka "Kontaktní osoby".

Seznam uživatelů organizace naleznete v menu "Kontaktní osoby". Zde můžete:

- **přidat** Založit nový uživatelský účet.
- <u>- <mark>→</mark></u> změnit nastavení uživatelského účtu.
- Smazat účet

#### **Obce**

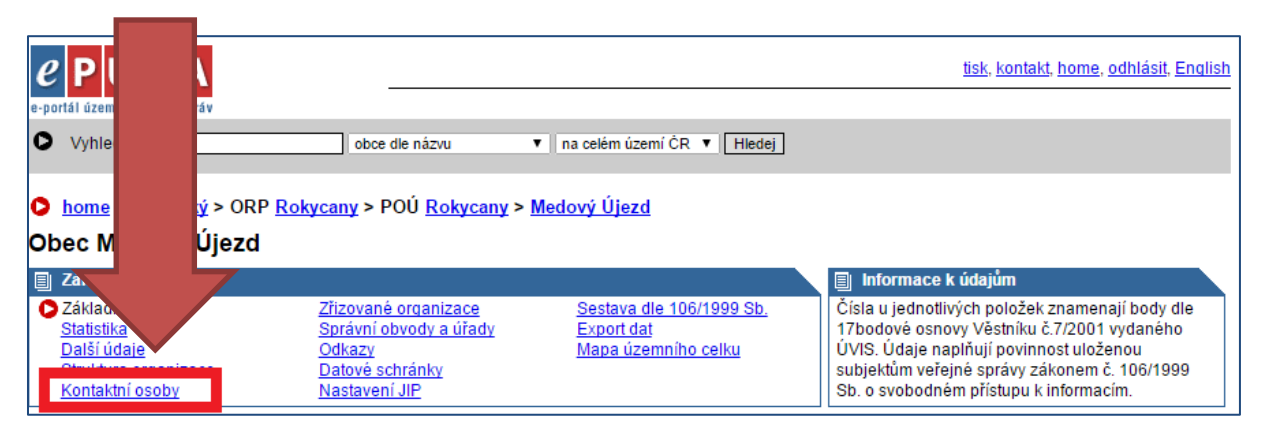

#### **Organizace**

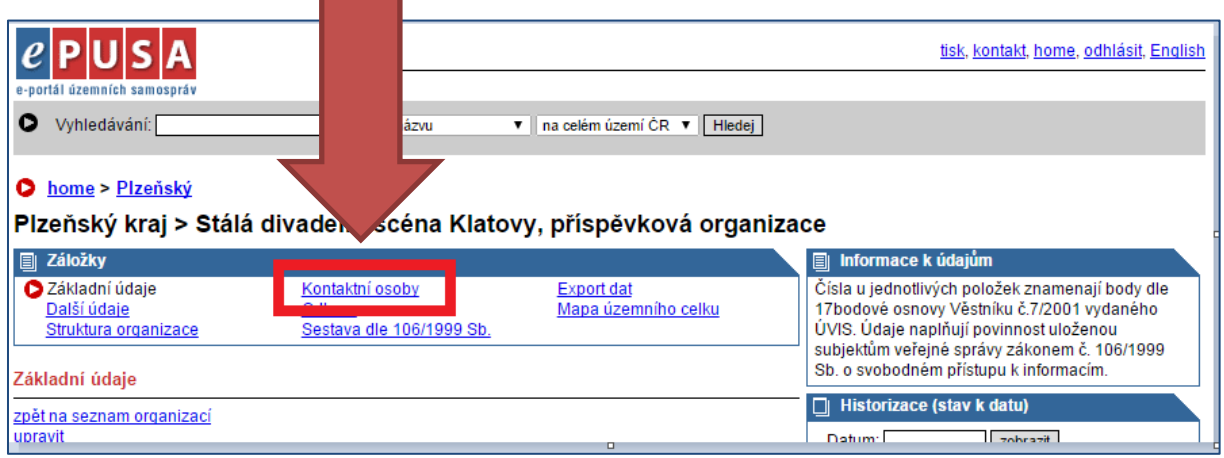

## <span id="page-7-0"></span>**3. Správa uživatelů Založení nového uživatele**

### <span id="page-7-1"></span>**3.1. Založení nového uživatele**

Použijeme volbu "přidat".

#### **Nevytvářejte účty ve tvaru IČO@kr-plzensky, název\_obce@kr-plzensky!**

Pro správnou funkčnost uživatelského účtu systému PK, je nutné:

- **-** vyplnit položky **Jméno, příjmení, email, uživatelské jméno, heslo**
- **nastavit role** zaškrtnutím políčka za názvem Informačního systému (IS).

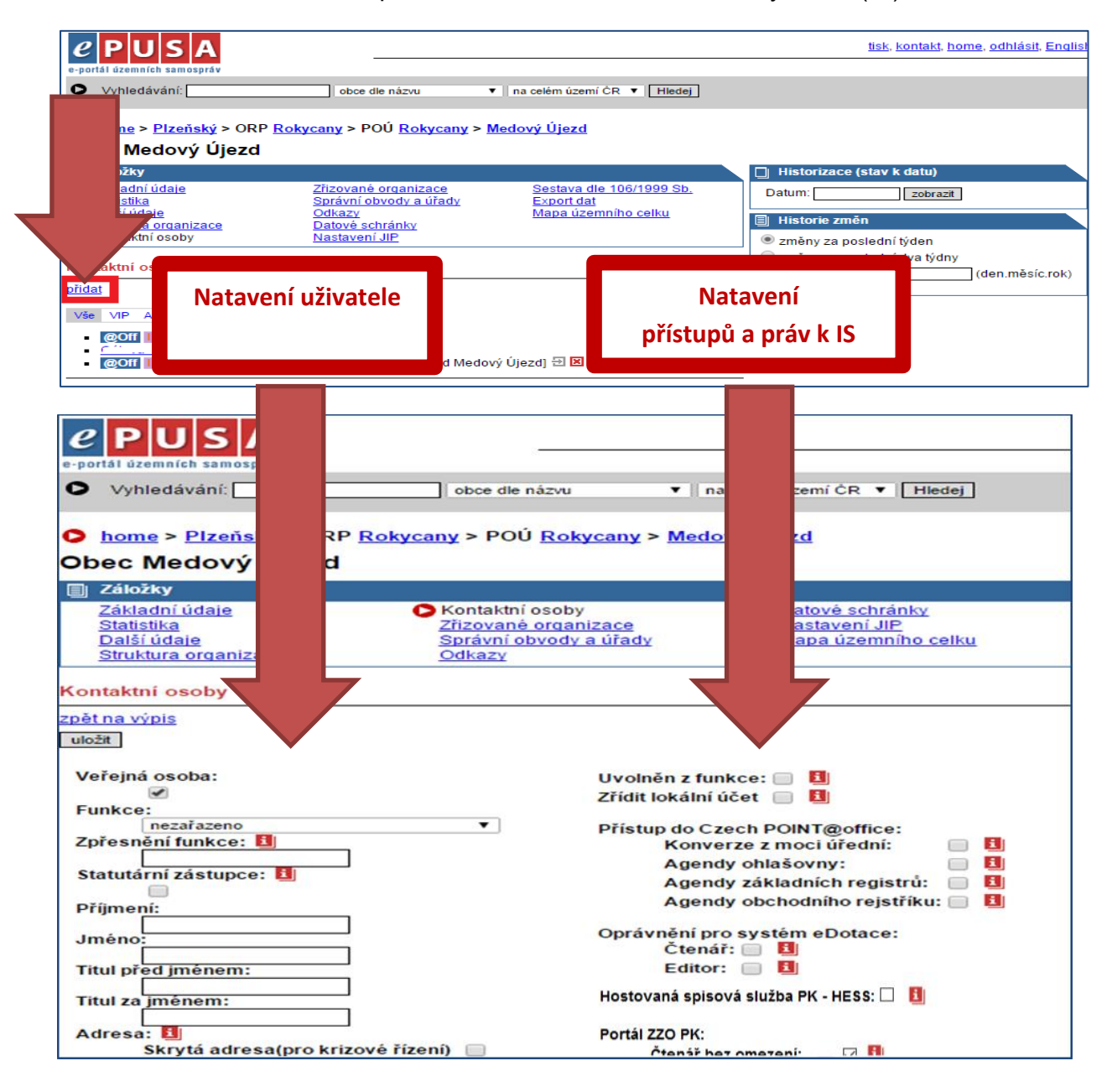

### <span id="page-8-0"></span>**3.2. Aktualizace uživatele**

Pokud chcete aktualizovat již vytvořeného uživatele (změna hesla, emailu, atd.) klikněte na šedou ikonu s šipkou vedle jména. Pozor červený křížek **maže** kontaktní osobu !

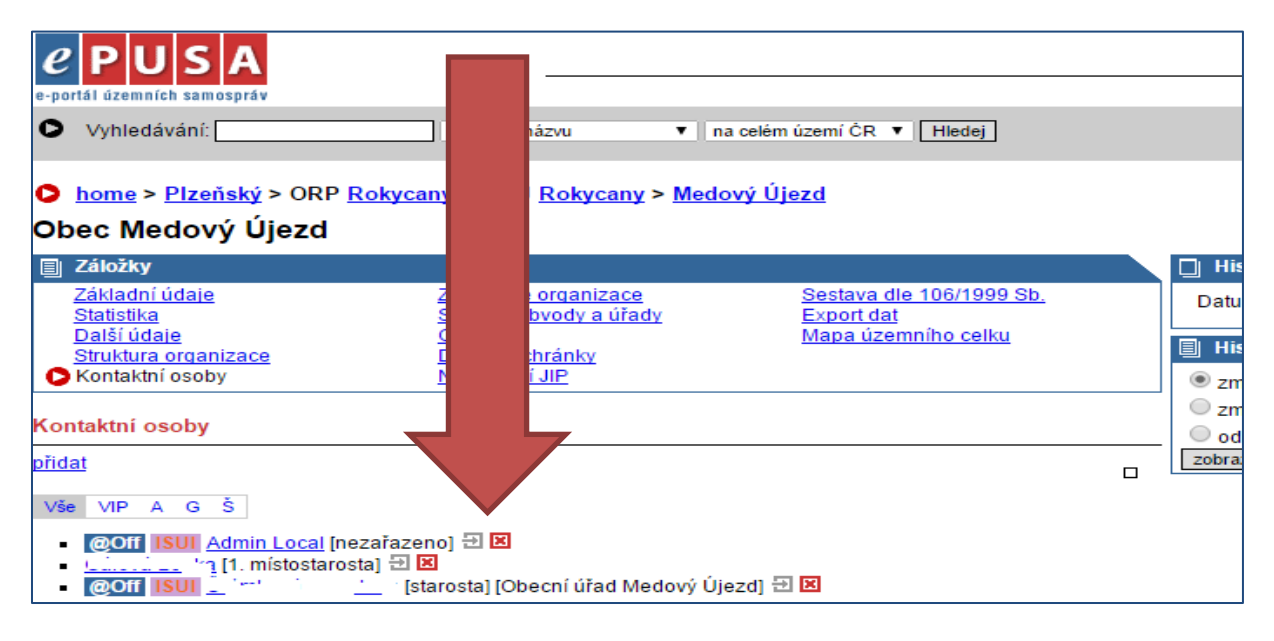

- Aktuální informace získáte pod ikonou **v**iz článek 3.3.
- Administrátor obce/organizace v nabídce rolí uvidí jen ty role, které může obec, nebo organizace využívat.
- Ne všechny role jsou nastavovány automaticky.
- Některé služby jsou podmíněny smluvním ujednáním.

![](_page_8_Figure_7.jpeg)

![](_page_9_Picture_95.jpeg)

#### **Poznámka:**

- 1. **Červené rámečky** obsahují povinné údaje.
- **2. Modrý rámeček** obsahuje dostupné role a její ohraničení.

#### **Pro správnou funkčnost uživatelského účtu systému PK, je nutné:**

- vyplnit položky **Jméno, příjmení, email, uživatelské jméno, heslo**
	- **a) Uživatelské jméno** složit ze zkratky (prefixu) organizace a přímení uživatele

příklad SUSPK\_novak

- **b) Heslo** musí obsahovat osm znaků, alespoň jedno malé, velké písmeno, číslici a zvláštní znak (tečka, \*,@ …)
- nastavit role, zaškrtnout **roli a práva** (pokud je role obsahuje**).**

#### **Nezapomeňte uložit!**

**Uživatel má možnost si změnit heslo v přihlašovacím formuláři viz článek 4.2.**

## <span id="page-10-0"></span>**3.3. Nastavení rolí, práv v informačních systémech.**

- Aktuální informace získáte pod ikonou
- Administrátor obce/organizace v nabídce rolí uvidí jen ty role, které může obec, nebo organizace využívat.
- Ne všechny role jsou nastavovány automaticky.
- Některé služby jsou podmíněny smluvním ujednáním.

Ke spisové službě uživatele připojíte, zaškrtnutím políčka vedle názvu aplikace viz obrázek.

![](_page_10_Picture_89.jpeg)

#### *Hostovaná spisová služba PK - HESS:*

Aplikace Plzeňského kraje hostovaná Elektronická spisová služba PK - HESS - pro přístup k aplikaci je zažádáno o službu v Katalogu služeb PK https://sluzby.plzensky-kraj.cz/. Pokud není zažádáno o odběr služby, právo nemá žádný význam. Tímto parametrem organizace určuje, kteří uživatelé mají do této aplikace přístup.

#### **Poznámka:**

- Pokud jsou všechna důležitá pole vyplněna, stiskněte **uložit**. Přihlašovací údaje jsou vytvořeny, uživatel se může přihlásit do aplikací.

## <span id="page-11-0"></span>**4. Řešení problémů**

### <span id="page-11-1"></span>**4.1. Zapomněl(a) jsem heslo – Jak na to?**

V případě, že **neznáte heslo** k Vašemu přihlašovacímu jménu, postup je následující.

- **Administrátor obce** se obrací pro pomoc na e-mail [help@epusa.cz.](mailto:help@epusa.cz) □ Přihlášení pro správce dat Jméno: Heslo: elektronický portál územních samospráv ⅂ℾ nřihlaš portál ePUSA provozují jako společný projekt kraje ČR Neznáte přihlašovací údaje?

- **Administrátor zřizované organizace** kontaktuje svůj zřizovatelský odbor.

### <span id="page-11-2"></span>**4.2. Přihlášení pomocí SSO.**

![](_page_11_Picture_68.jpeg)

#### **Přihlašovací formulář obsahuje:**

![](_page_12_Picture_38.jpeg)